## Cisco Room-Serie Touch-Controller Kurzanleitung

Tippen Sie auf die Anruf-Taste. 1

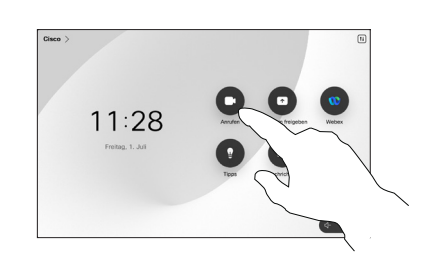

Tippen Sie auf Favoriten, Anrufliste oder Verzeichnis und blättern Sie nach unten, um einen Kontakt zu lokalisieren. 2

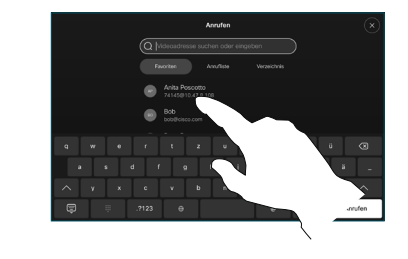

Tippen Sie auf diesen Eintrag und dann auf die grüne Anruf-Taste. 3

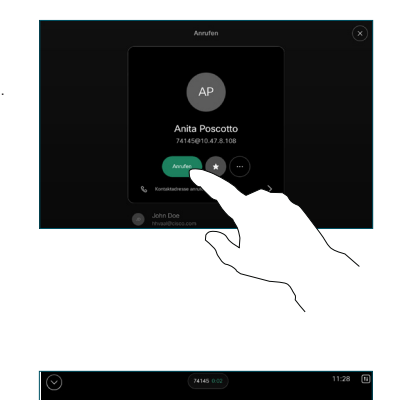

Tippen Sie zum Beenden des Anrufs auf die rote Taste

Anruf beenden.

Der Anruf wird getätigt.

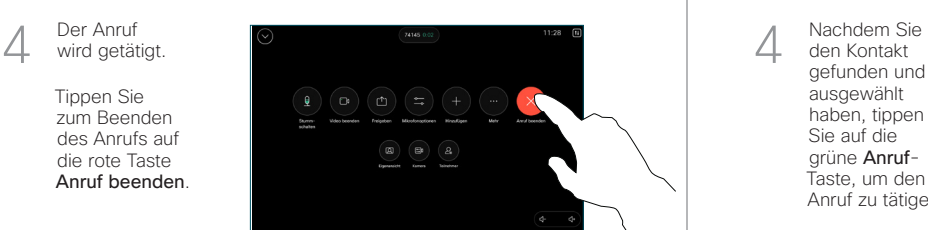

Anruf initiieren waarde verwendung des Namens, der Nummer (Weitere Personen zu Ihrem Anruf hinzufügen) Anruf hinzufügen oder der Adresse tätigen

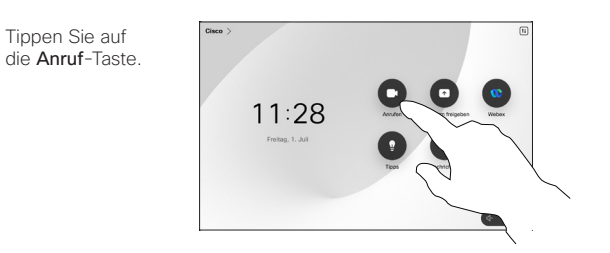

Tippen Sie auf das Suchfeld. Dadurch wird die Tastatur aufgerufen.  $\sqrt{2}$ 

1

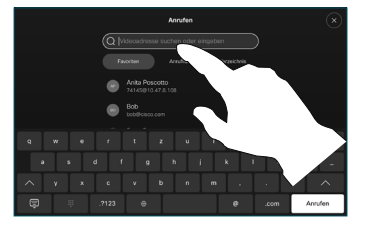

Namen, eine Nummer oder eine Adresse ein. Übereinstimmungen und Vorschläge werden während der Eingabe angezeigt. Wird der korrekte Treffer angezeigt, tippen Sie auf diesen Treffer. Fahren Sie mit der Eingabe fort, wenn dies nicht der Fall ist. 3

Tippen Sie einen

den Kontakt ausgewählt haben, tippen Sie auf die grüne Anruf-

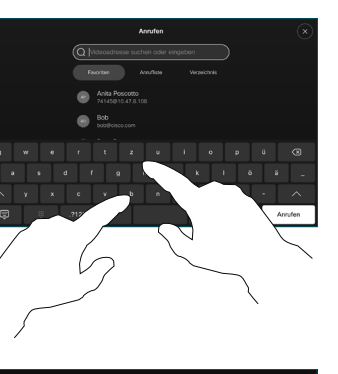

gefunden und Taste, um den Anruf zu tätigen.

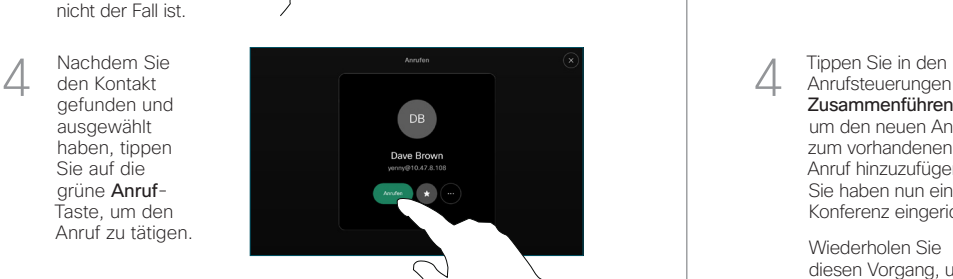

Tippen Sie während eines Anrufs auf Hinzufügen. 1

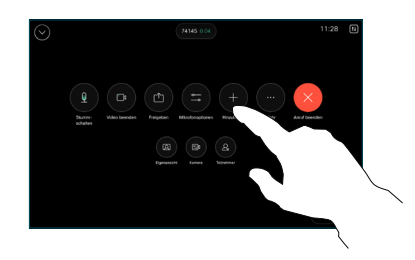

Suchen Sie die nächste Person, die Sie anrufen möchten, und wählen Sie sie aus. 2

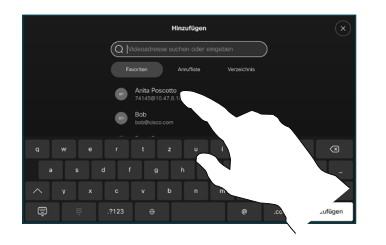

Tippen Sie auf der Visitenkarte auf Hinzufügen. 3

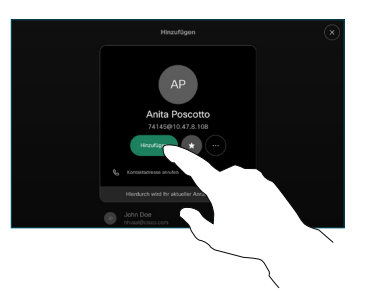

Anrufsteuerungen auf Zusammenführen, um den neuen Anruf zum vorhandenen Anruf hinzuzufügen. Sie haben nun eine Konferenz eingerichtet.  $\Delta$ 

> Wiederholen Sie diesen Vorgang, um weitere Teilnehmer hinzuzufügen.

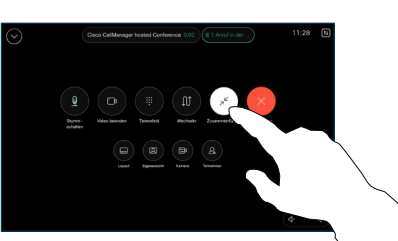

**CISCO** 

## Anrufweiterleitung und Bitte nicht stören einen Einhalte während eines Anrufs teilen Einen laufenden Anruf übergeben

Tippen Sie in der oberen linken Ecke auf den Namen.

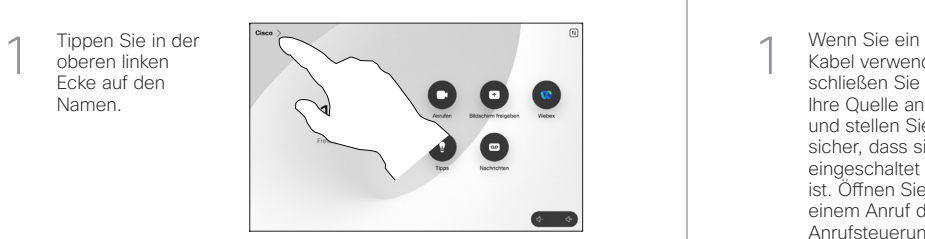

Aktivieren/ deaktivieren Sie eine der Funktionen. Tippen Sie auf eine beliebige Stelle außerhalb des Menüs, wenn Sie fertig sind. 2

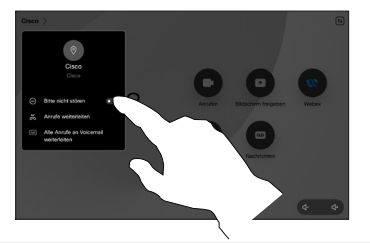

Proximity zum Freigeben von Inhalten verwenden

Legen Sie auf Ihrem PC für Proximity Ein fest, um Inhalte drahtlos für andere Personen freizugeben. Sie können auch drahtlos mit Miracast® oder Airplay teilen, wenn aktiviert.

## Inhalte außerhalb von Anrufen freigeben

Um Inhalte außerhalb von Anrufen freizugeben, verbinden Sie die Quelle, stellen Sie sicher, dass diese eingeschaltet ist, und tippen Sie auf Bildschirm freigeben. Wählen Sie dann Ihre Quelle aus, und tippen Sie auf Anzeigen.

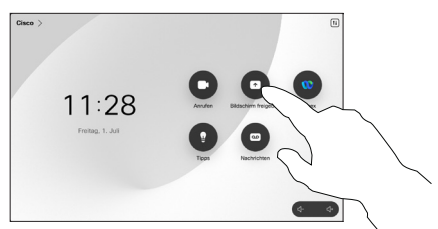

Inhalte während eines Anrufs teilen

Kabel verwenden, schließen Sie Ihre Quelle an, und stellen Sie sicher, dass sie eingeschaltet ist. Öffnen Sie in einem Anruf die Anrufsteuerungen und tippen Sie auf Teilen. 1

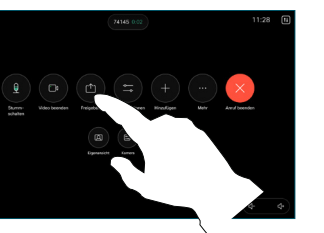

Wählen Sie Ihre Quelle aus. Tippen Sie für eine Vorschau auf Anzeigen und dann auf Teilen, wenn Sie bereit sind.  $\sqrt{2}$ 

> Oder tippen Sie auf Ansicht teilen zum direkten Teilen.

Um das Teilen zu beenden, tippen Sie auf Teilen beenden. 3

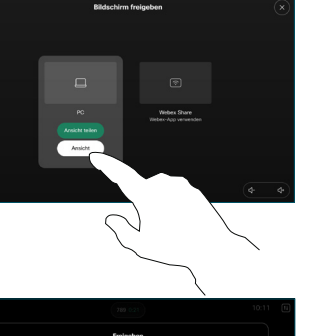

Öffnen Sie während eines Anrufs die Anrufsteuerungen und tippen Sie auf Mehr. Tippen Sie anschließend auf Übergeben. Dadurch wird der aktuelle Anruf gehalten. 1

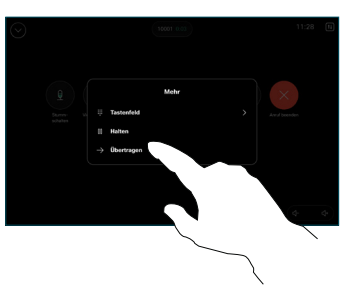

Suchen Sie einen  $\sum$  Suchen Sie et Kontakt, und wählen Sie ihn aus.

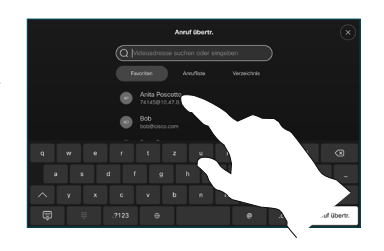

Tippen Sie auf die grüne Anruf übergeben-Taste. Sprechen Sie mit der Person, um zu bestätigen, dass sie mit der Übergabe einverstanden ist. Der zu übergebende Anruf wird immer noch gehalten. 3

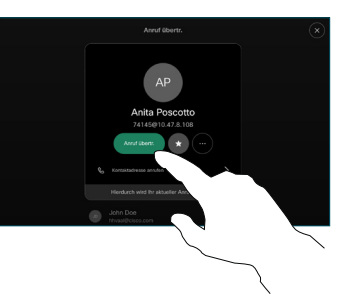

Tippen Sie auf Übertragung abschließen.  $\Delta$ 

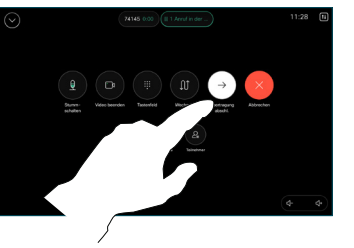

المتلبط **CISCO**